基準

# 东方中讯 CA 数字证书 与电子签章

办理指引

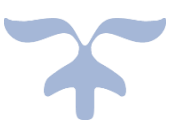

2021年9月

东方中讯数字证书认证有限公司

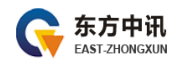

#### $\blacksquare$ 录

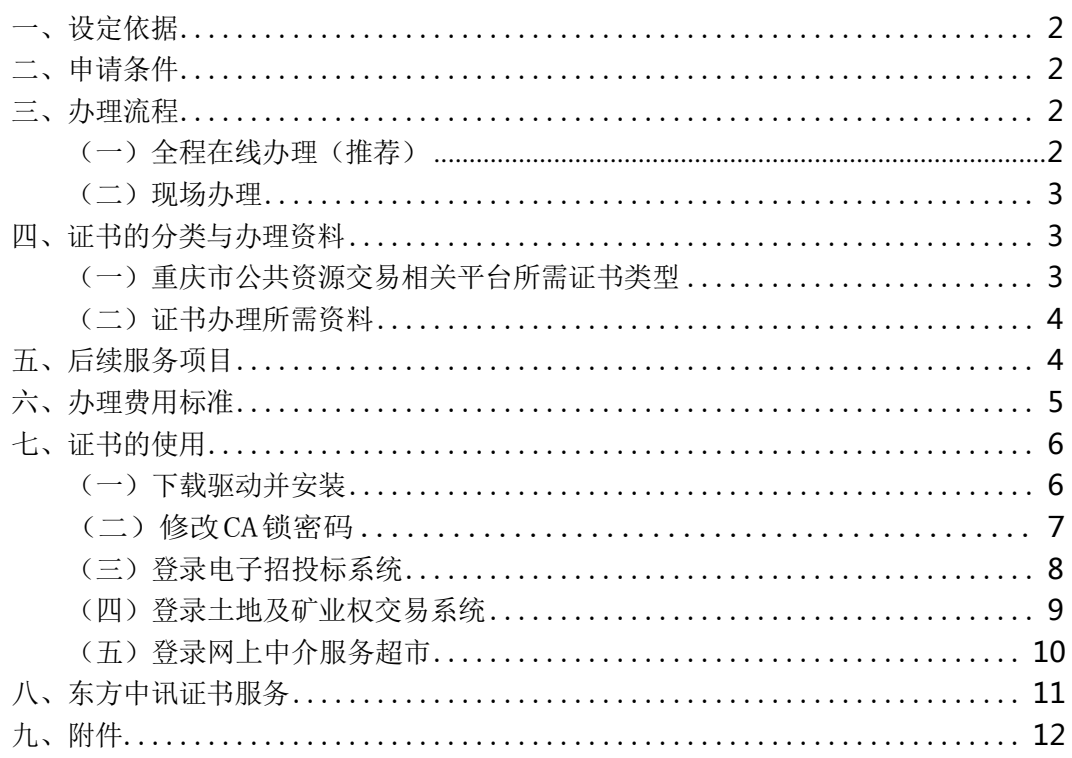

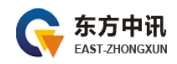

#### <span id="page-2-0"></span>一、设定依据

(一)《中华人民共和国电子招标投标办法》(国家发改委2013 年第 20号令) (二)《中华人民共和国电子签名法》(2019年修订)

#### <span id="page-2-1"></span>二、申请条件

需作为采购人、供应商、招标人、投标人、招标代理等参与重庆市公共资源 电子招投标交易的市场主体,以及参与土地及矿业权交易、网上中介服务超市等 交易的主体均可办理。

拟入驻重庆市网上中介服务超市的中介服务机构, **办理前请确认能够提供超** 市已开通的服务,请登录网上中介服务超市官[网https://zjcs.cqggzy.com/cq](https://zjcs.cqggzy.com/cq-zjcs-pub/home)[zjcs-pub/home,](https://zjcs.cqggzy.com/cq-zjcs-pub/home)查看超市目前许可入驻的中介服务类别。如服务类别不在此范 围内,无法入驻。

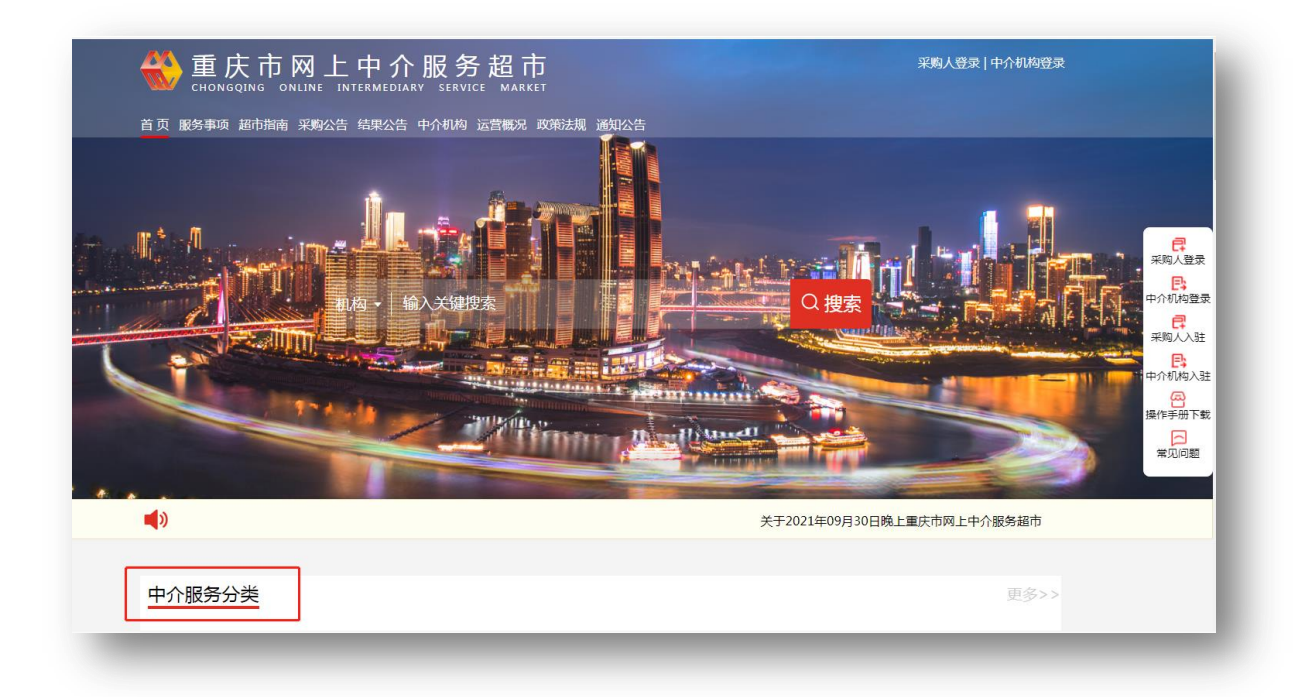

#### <span id="page-3-0"></span>**三、办理流程**

办理方式可选择全程**在线办理**或者**现场办理**。

### <span id="page-3-1"></span>(一)全程在线办理(推荐)

在线办理一般2个工作日左右收到数字证书 CA 锁。 东方中讯在线自助办理平台网址: http://os.ezca.org:8001/easyca/netpay/ ①在东方中讯自助办理平台注册并登录 ②选择证书业务类型,如:证书新办,然后**谨慎选择**证书应用平台及证书类型 ③填写申请信息 ④打印申请表 ⑤上传审核资料 ⑥我方人员审核完毕(工作日当天审核) ⑦申请人在线付款 ⑧我方人员制作并邮寄 CA 证书及专票 (普票为电子发票自动推送)

<span id="page-4-0"></span>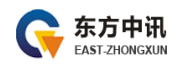

#### **(二)现场办理**

需携带办理资料到指定办理地点,可现场办理的地点有下面两个:

地址 1: 重庆市南岸区弹子石复兴街 9 号中讯时代大厦 6 楼,

导航请输入"中讯时代"。

地址 2: 重庆市渝北区青枫北路 6 号渝兴广场 B10 号楼

1 楼交易服务大厅12号窗口

#### <span id="page-4-1"></span>**四、证书的分类与办理资料**

证书分为单位证书与个人证书两大类。

#### <span id="page-4-2"></span>**(一)重庆市公共资源交易相关平台所需证书类型**

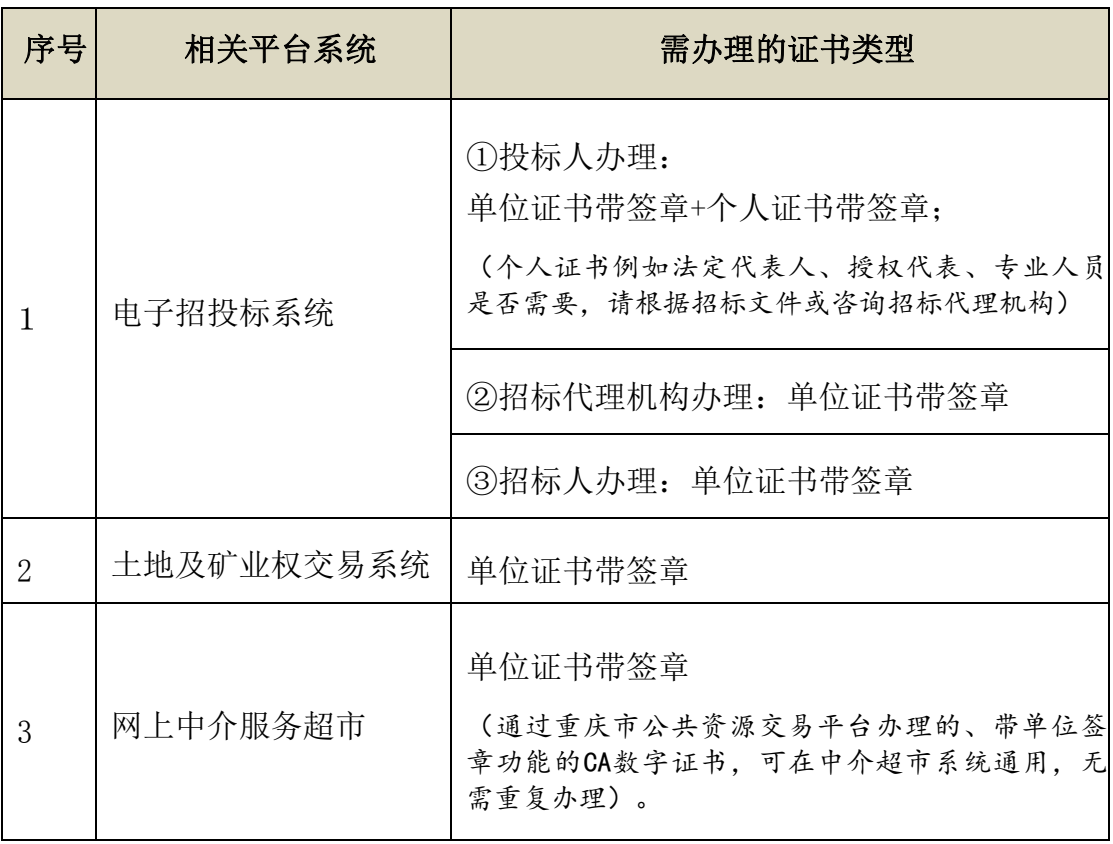

<span id="page-5-0"></span>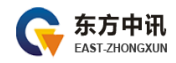

#### **(二)证书办理所需资料**

#### **单位证书带签章(企业证书)所需资料**

- 1.《数字证书申请表》 (经办人签字、加盖公章;见附件一)
- 2.《电子印章取样表》 (经办人签字、空白取样处盖2个公章;见本文附件二)
- 3.营业执照副本复印件 (加盖公章)
- 4.法人身份证复印件 (加盖公章)
- 5.经办人身份证复印件 (加盖公章)

#### **个人证书带签章(如法人、授权代表、造价师等)**

- 1.《数字证书申请表》 (加盖公章;此文档末尾附件一)
- 2.《电子印章取样表》 (空白取样处加盖个人私章或签字;见本文档附件二)
- 3.营业执照副本复印件 (加盖公章)
- 4.法人身份证复印件 (加盖公章)
- 5.经办人身份证复印件 (加盖公章)
- 6.证书所属人身份证复印件 (加盖公章)

以上资料,在线提交订单后拍照上传即可。

#### <span id="page-5-1"></span>**五、后续服务项目**

证书后续服务涉及的**证书更新(续期)**、**证书补办**、**证书变更**,其办理方式 同样提供**全程在线办理**以及**现场办理**两种,其所需资料同上。

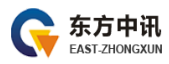

#### **六、办理费用标准**

<span id="page-6-0"></span>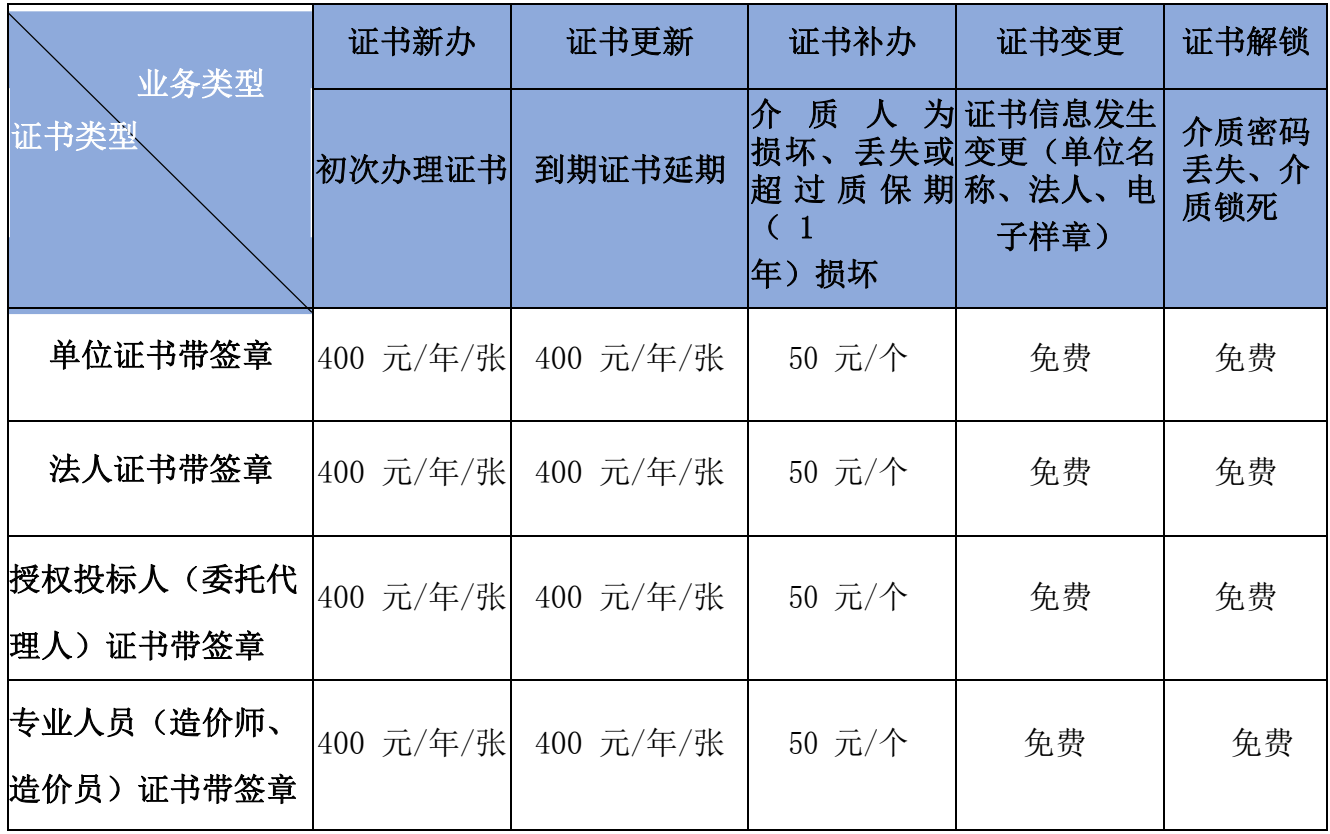

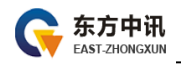

<span id="page-7-1"></span><span id="page-7-0"></span>**七、证书使用**

### (一)下载驱动并安装

驱动下载载地址:https://www.cqggzy.com/035/CAenter.html

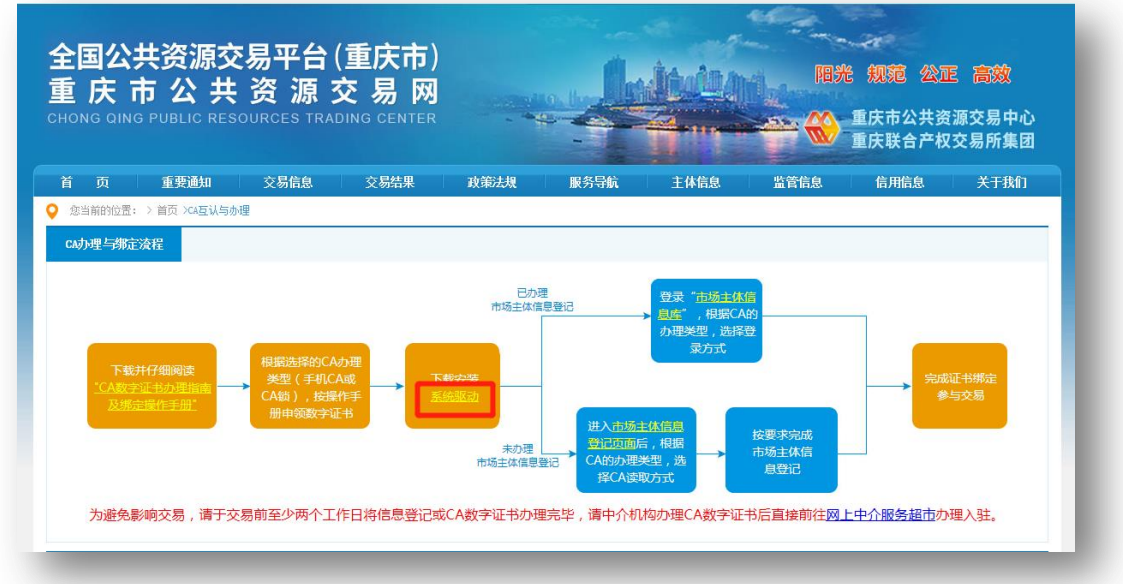

驱动安装完毕后出现"重庆证书助手"界面, 为避免该驱动识别到本地设备 其他证书,请在每次使用前,在拔出 CA 锁的状态下先点击"清理证书",清理完 成后,再插入 CA 锁进行检测及使用。

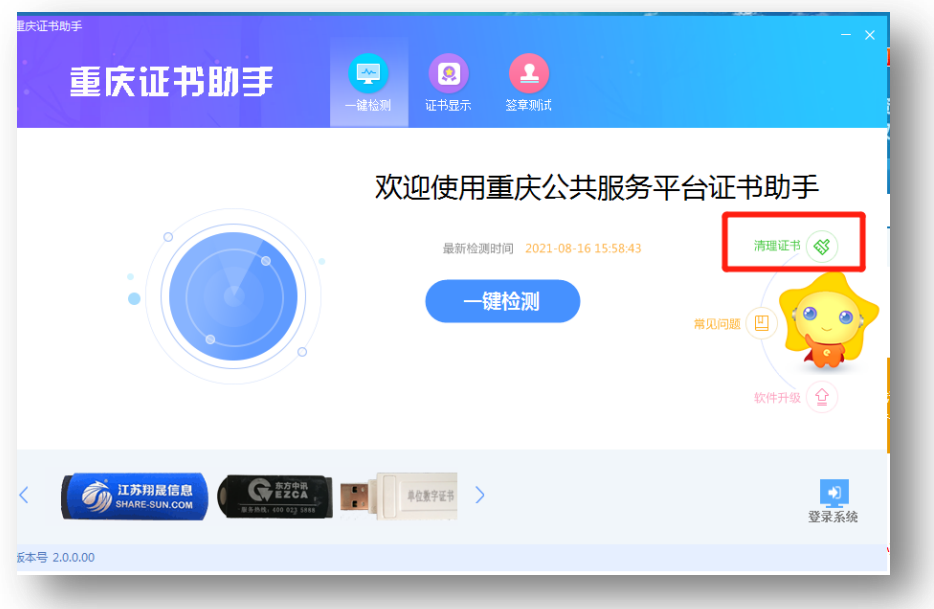

<span id="page-8-0"></span>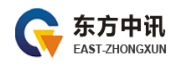

### (二)修改 CA 锁密码

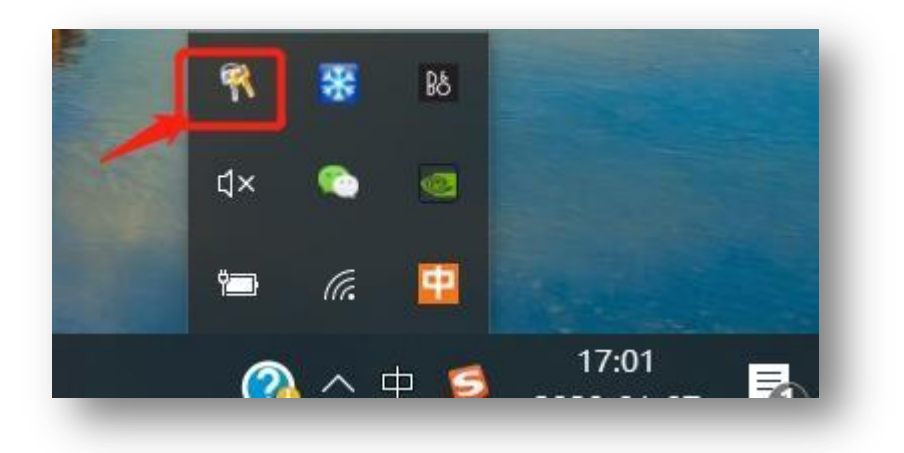

- 1. 驱动安装完毕后, 插入CA 锁, 电脑屏幕右下角会出现钥匙小图标
- 2. 双击钥匙图标,选择其中一张证书后点击"修改密码"

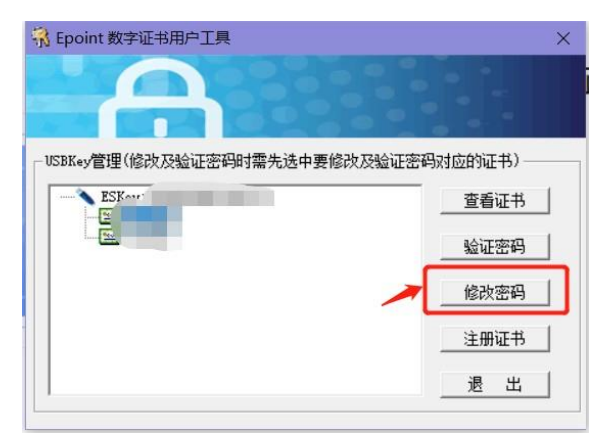

3. 输入证书默认旧密码后进行修改

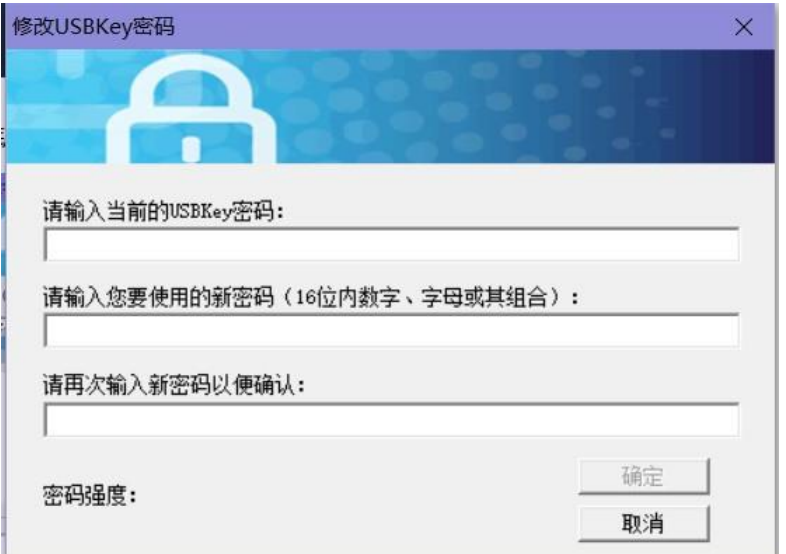

<span id="page-9-0"></span>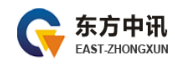

### (三)登录电子招投标系统

系统主页:https://ztb.cqggzy.com/CQTPBidder/memberLogin

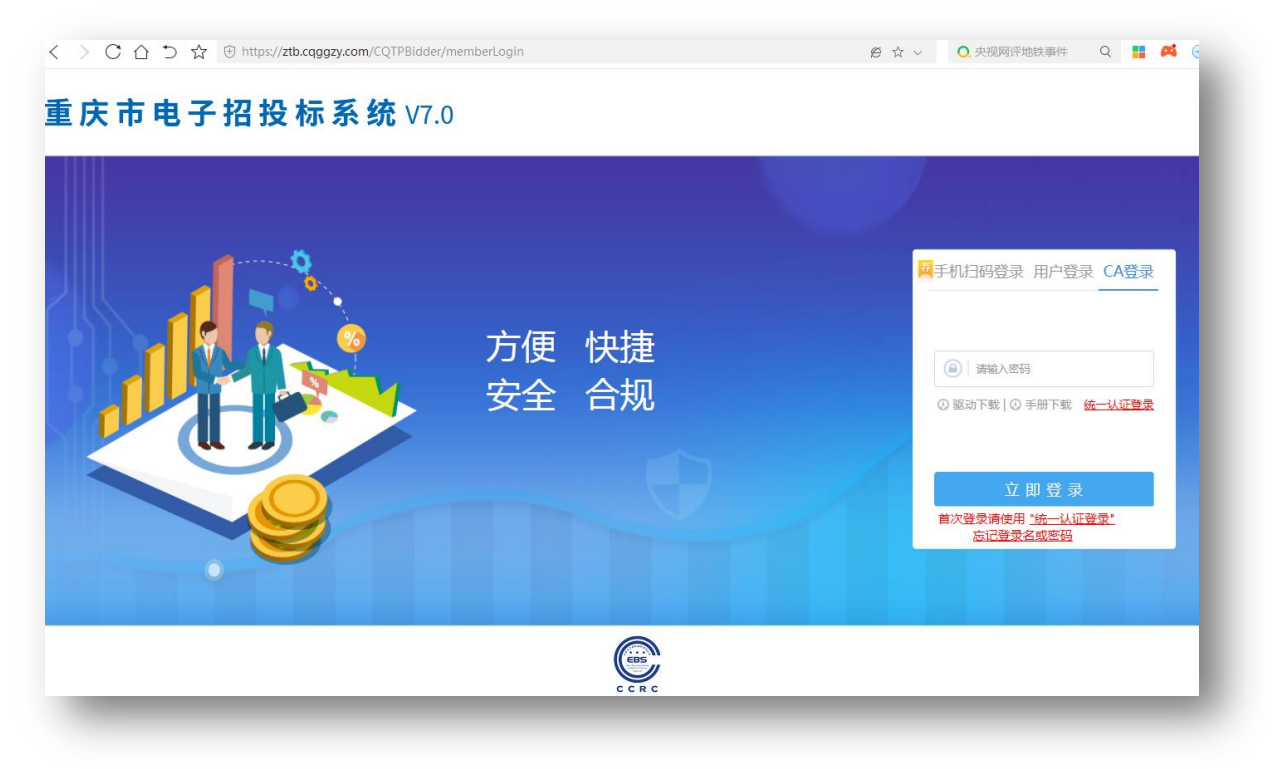

操作手册:

请依次点击"首页 > 交易保障 > 系统帮助"可获取操作手册

<https://www.cqggzy.com/jybz/009003/second-page.html>

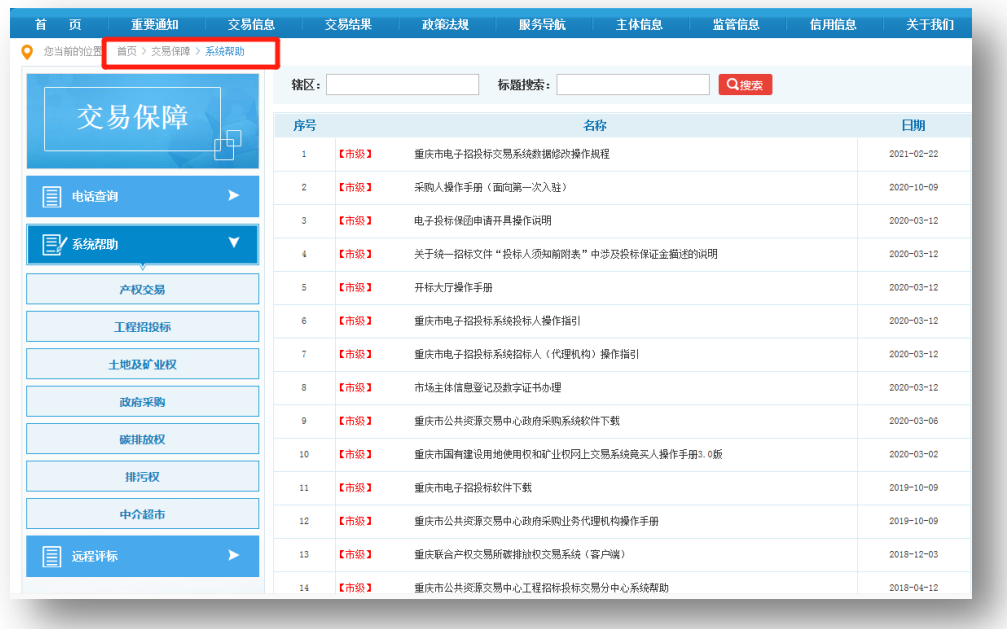

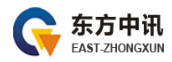

首次办理的或续期后的单位锁使用前需要登录一次重庆市公共资源交易 主体信息库进行自动绑定(市场主体注意使用IE浏览器的最新版本)。

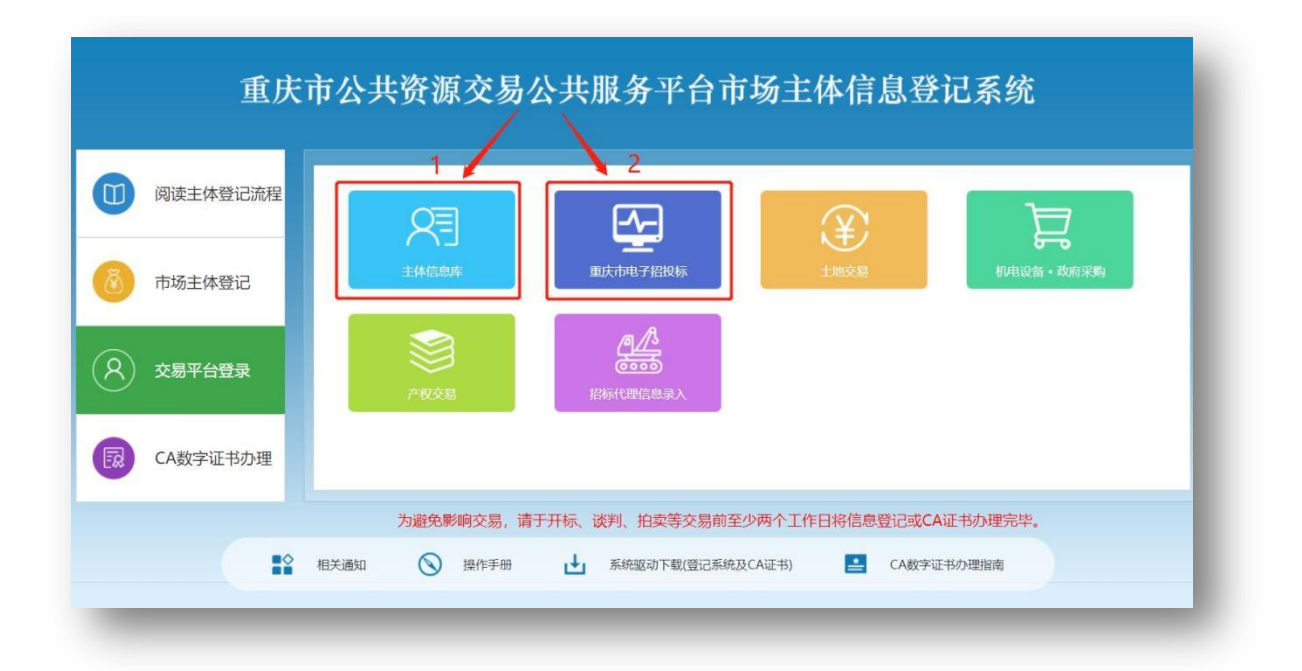

<https://www.cqggzy.com/TPBidder/memberLogin> 系统技术支持电话:023-63153651

注意:

.CQZF、.CQCF 类型的电子化招标文件和澄清文件请下载使用使用"新点投标文 件制作软件(重庆市版)

.GEF 格式的文件请使用金润相关软件。

<span id="page-11-0"></span>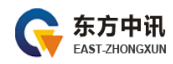

### (四)登录土地及矿业权交易系统

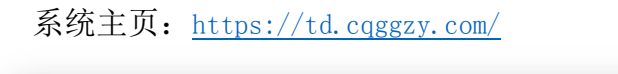

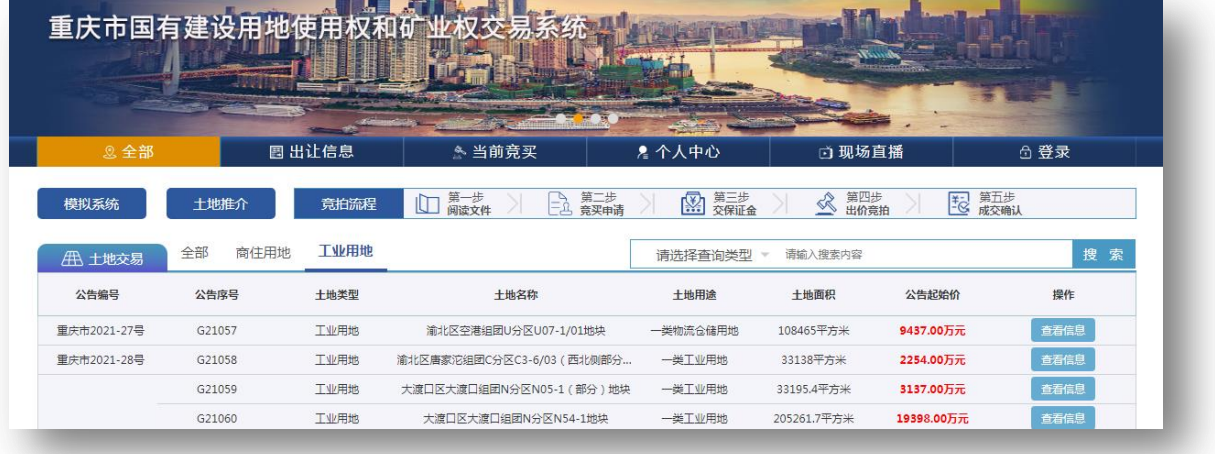

操作手册:

[https://www.cqggzy.com/bszn/007010/007010005/second-page.html?categorynum=](https://www.cqggzy.com/bszn/007010/007010005/second-page.html?categorynum)

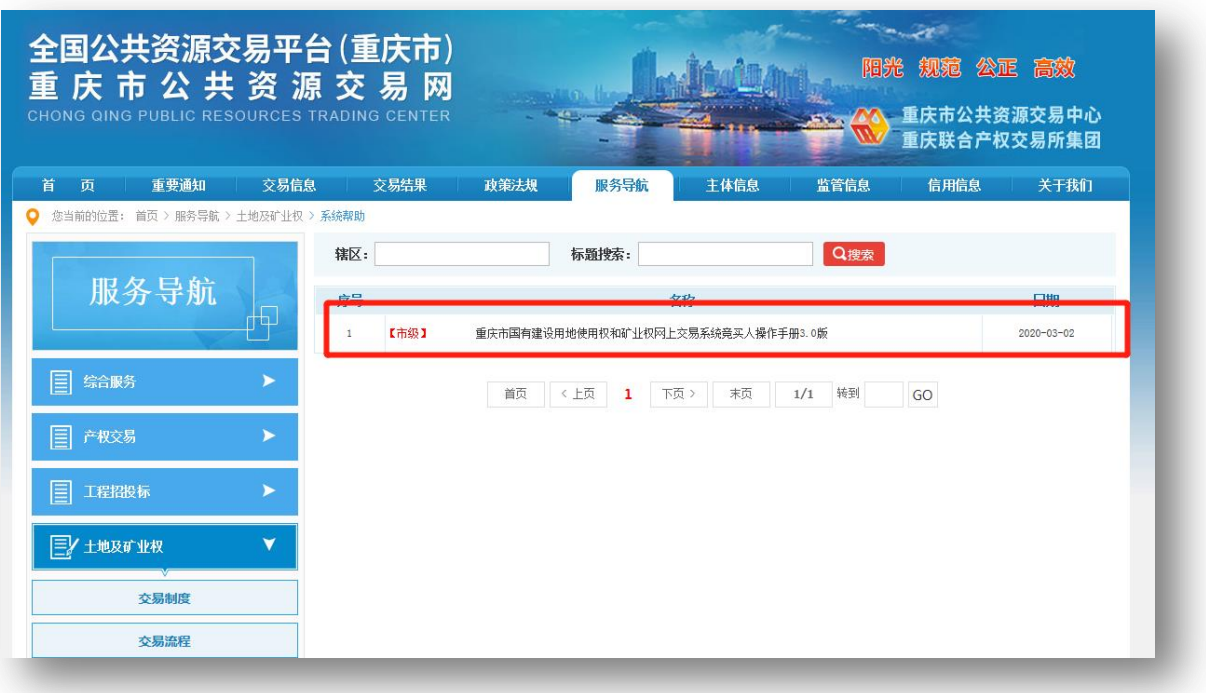

技术支持电话:023-63628117

<span id="page-12-0"></span>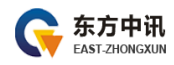

#### **(五)**登录网上中介服务超市

超市主页: https://zjcs.cqggzy.com/cq-zjcs-pub/home

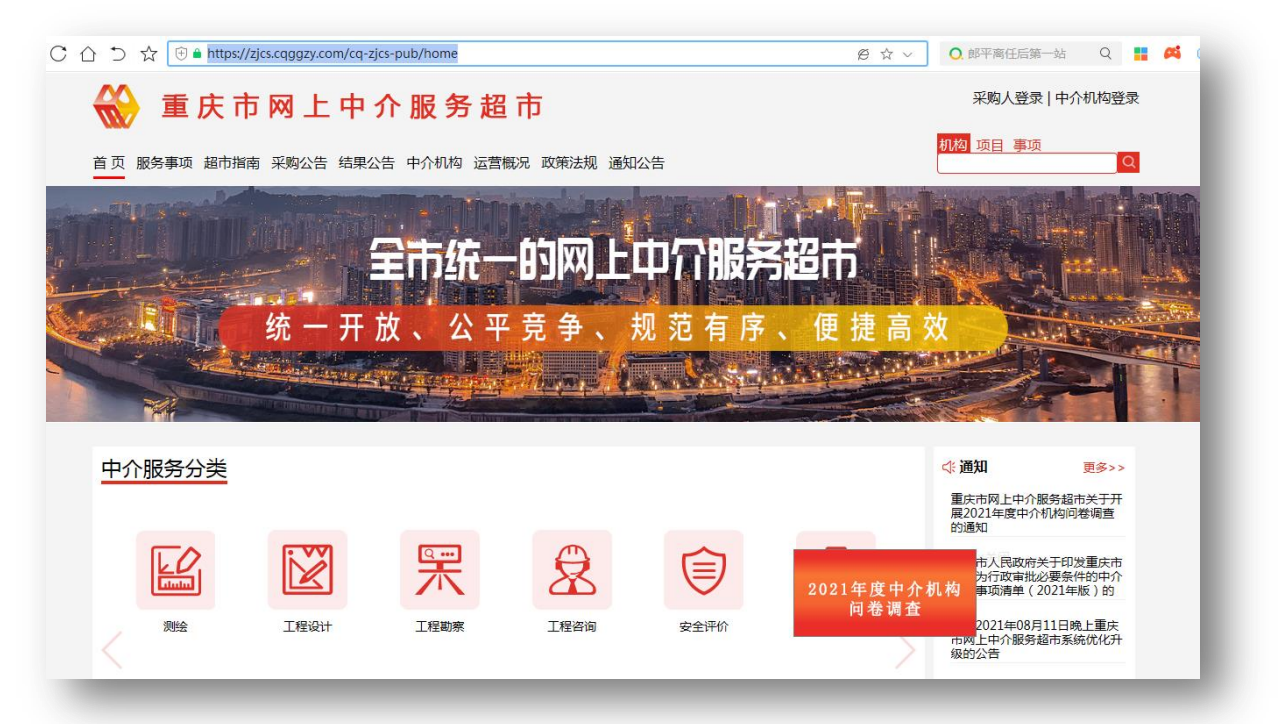

操作手册: https://zjcs.cqggzy.com/cq-zjcs-pub/serviceGuide/view/8fb67d76-[7e67-4ed0-b3ff-c6386f3127e2](https://zjcs.cqggzy.com/cq-zjcs-pub/serviceGuide/view/8fb67d76-7e67-4ed0-b3ff-c6386f3127e2)

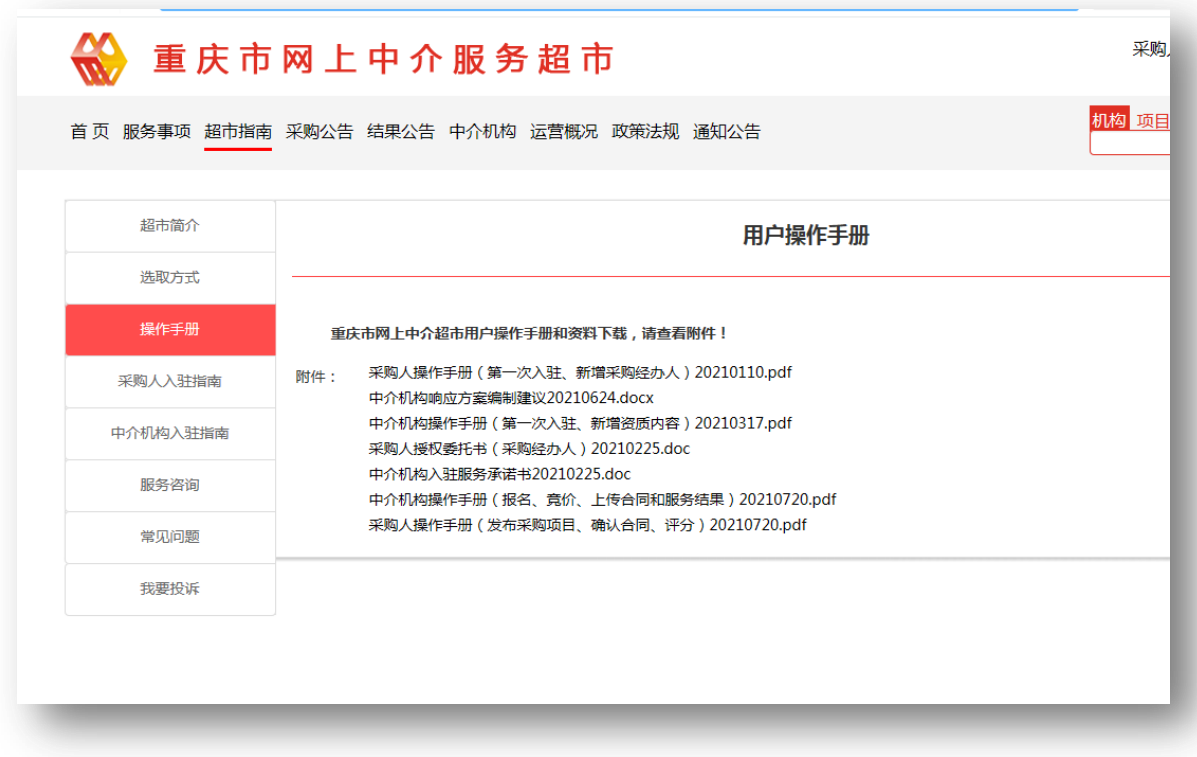

技术支持 : 15215250046、19923112087 (工作日上班时间)

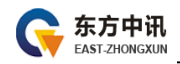

#### <span id="page-13-0"></span>**八、东方中讯证书服务**

### 关注东方中讯微信公众号

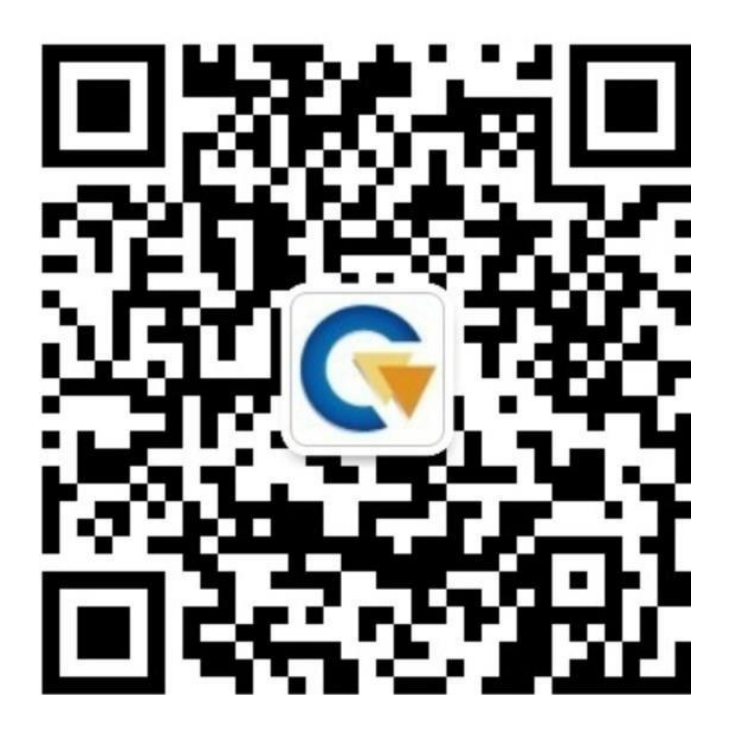

微信在线客服为您提供以下服务:

- 1.证书办理:提交信息、上传资料、付款
- 2.信息查询:订单进度查询、电子普通发票查询下载 物流进度查询
- 3.商务咨询
- 4.故障申报

## 联系电话:199-2290-1083 199-2215-3065 400-023-5888

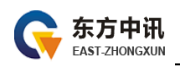

<span id="page-14-0"></span>**九、附件**

附件一

### 数字证书申请表

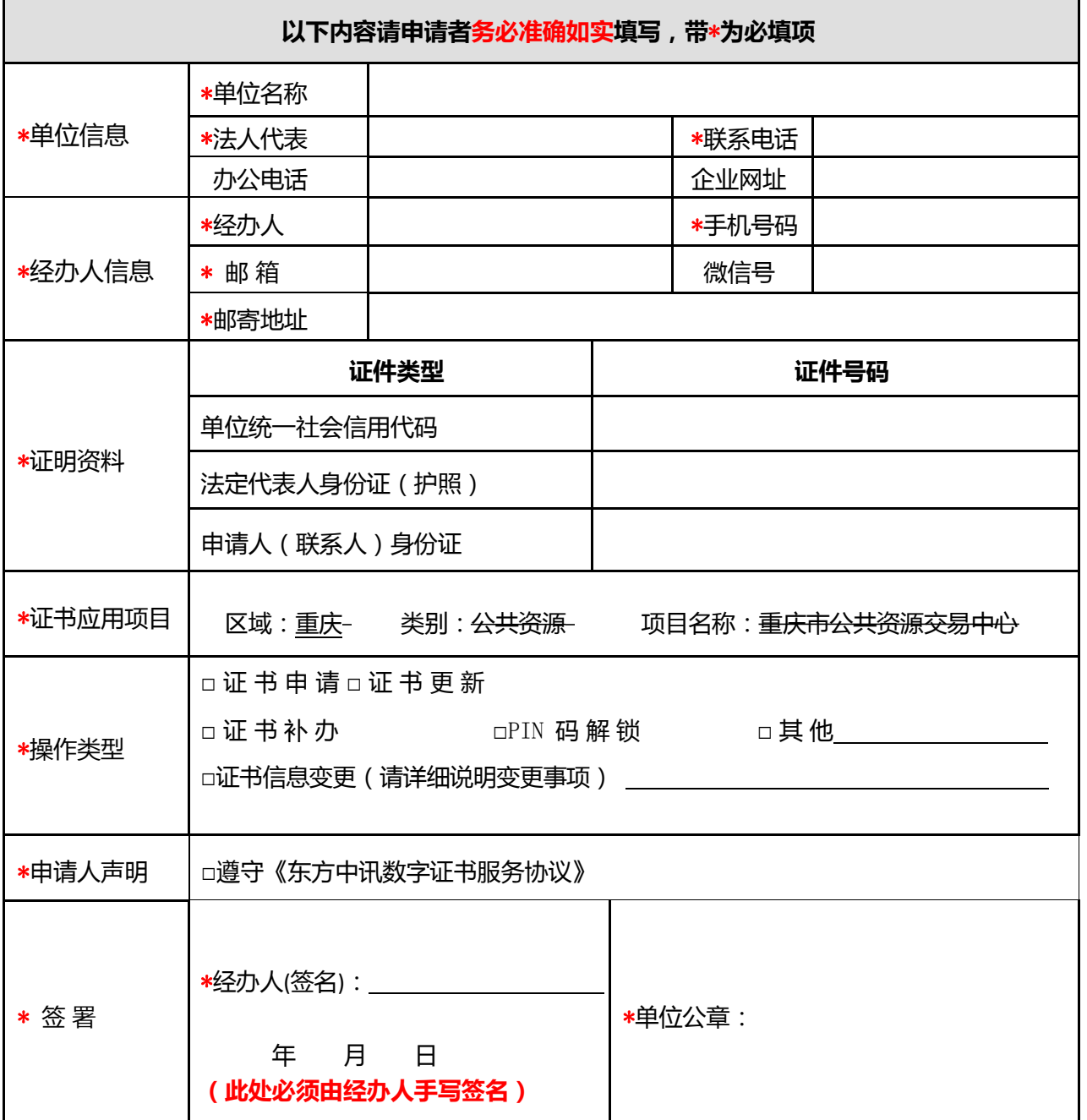

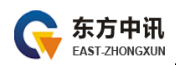

#### 附件二

### 电子印章取样表

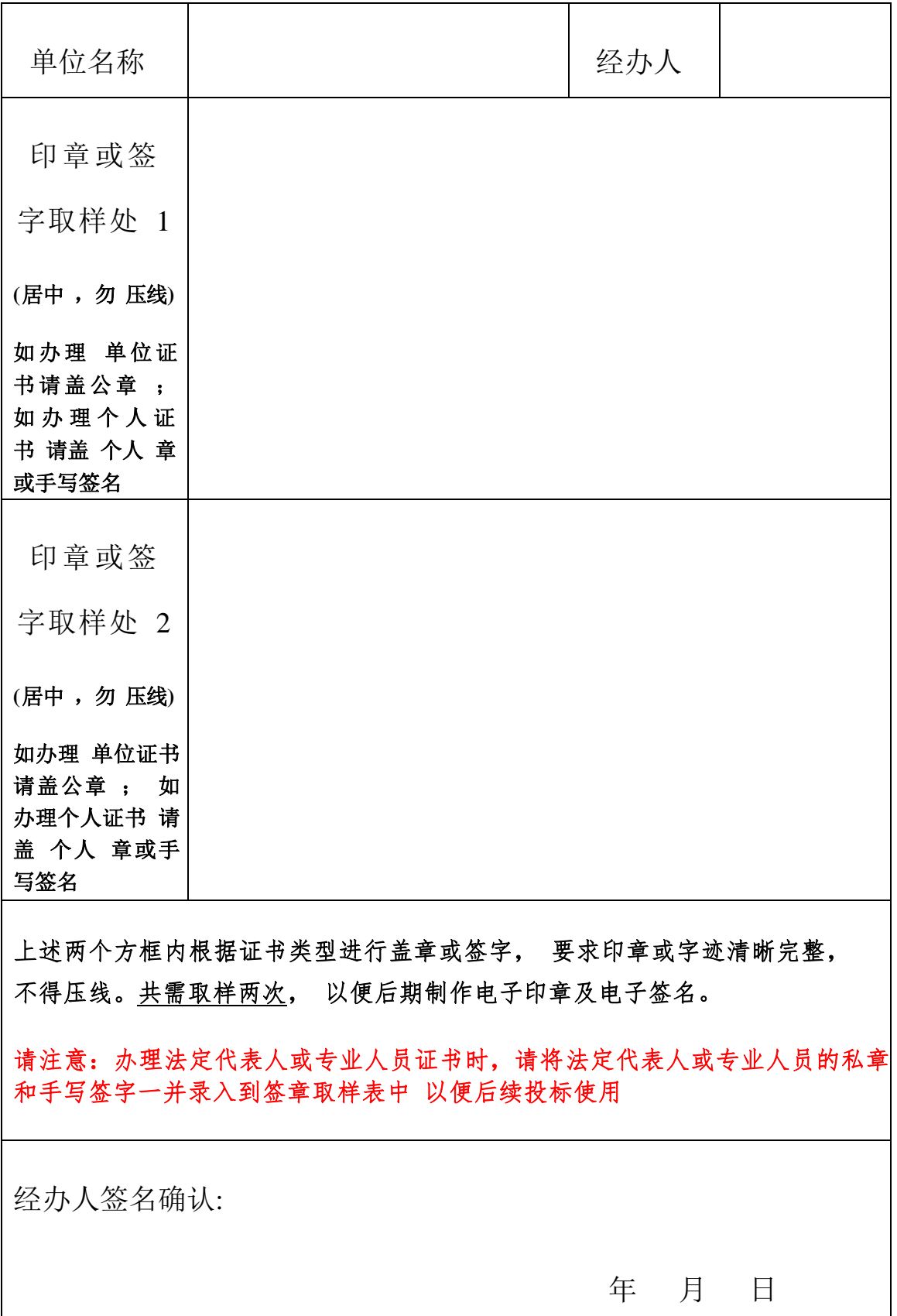

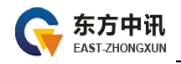

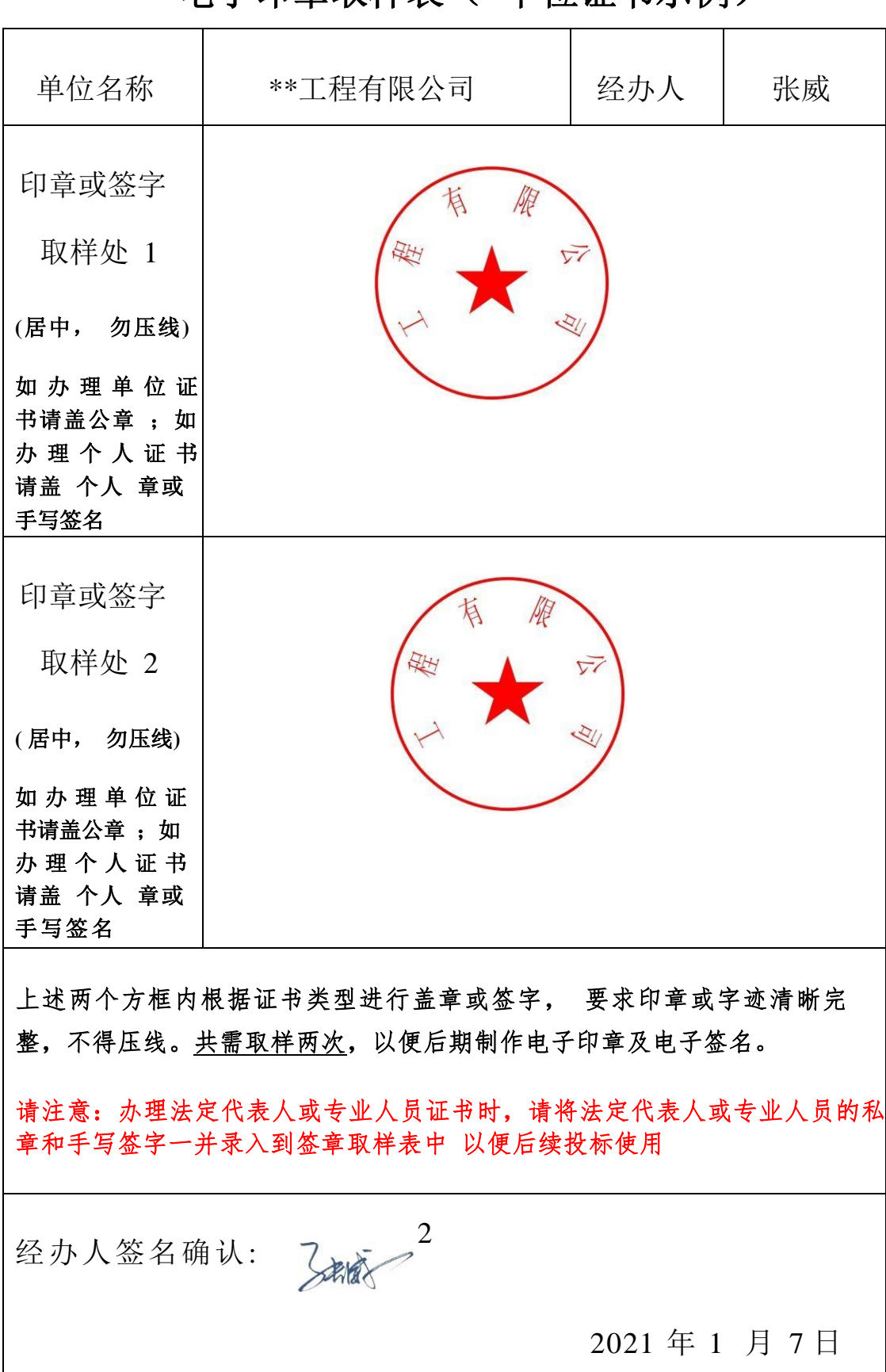

电子印章取样表( 单位证书示例)

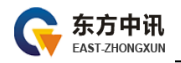

### 电子印章取样表(个人证书示例)

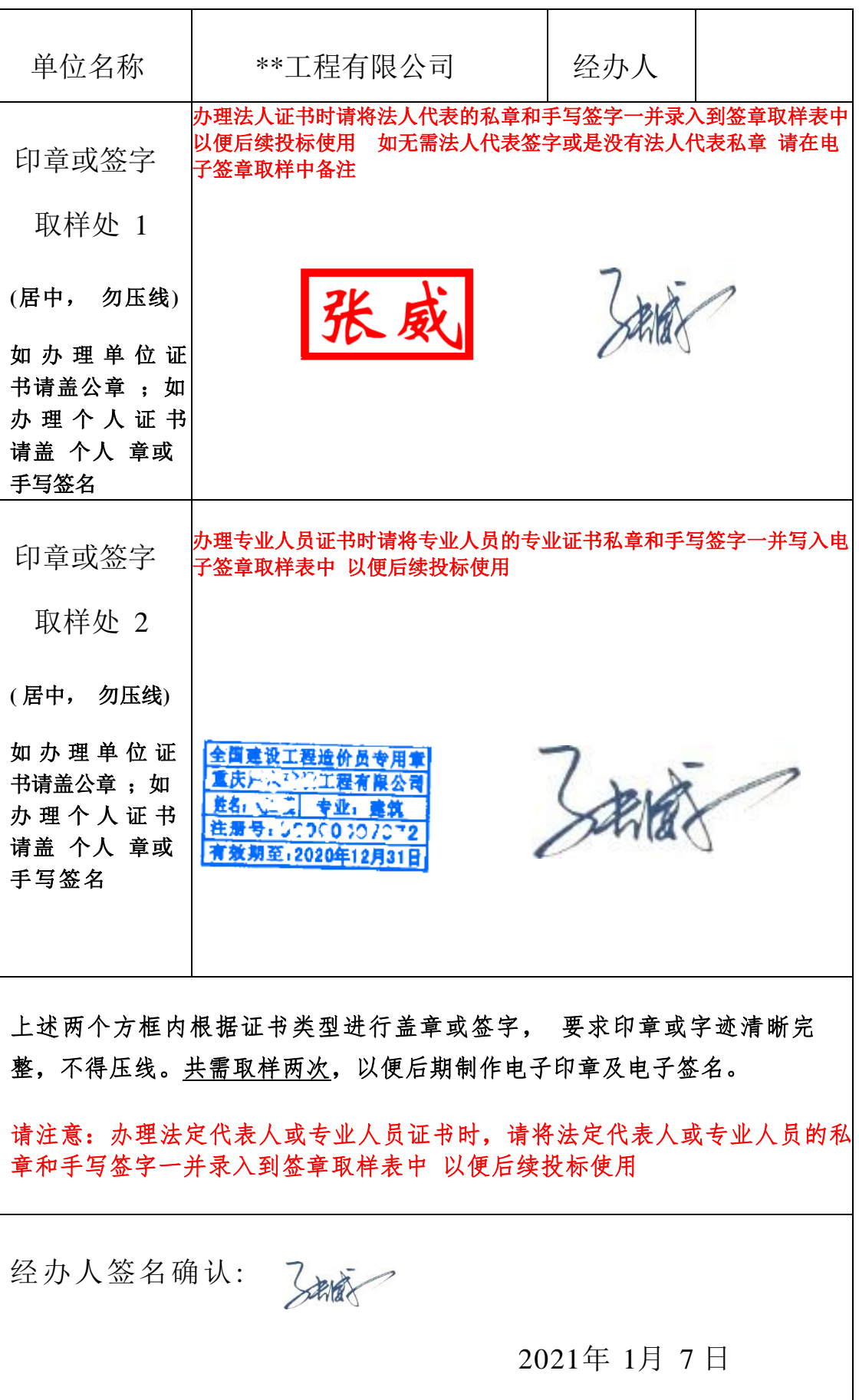

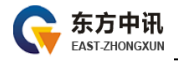